## How to enter a course assessment PLAN for the academic year using WebSLOs 3.0, in 4 steps

1. Go to www.dvc.edu/slos using any browser on any device on the Internet. That takes you to WebSLOs:

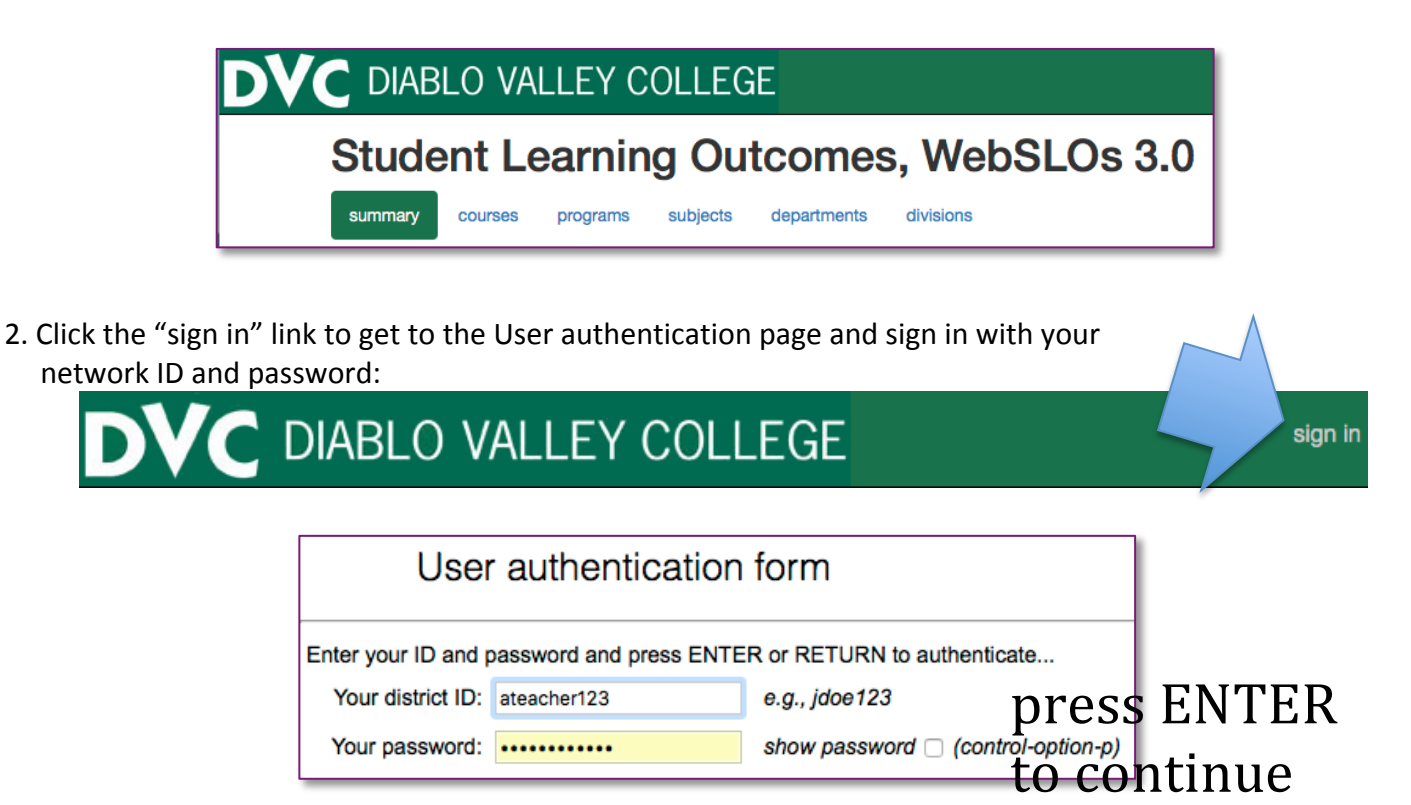

Then you'll see the areas to which you already have access listed on the "summary" page:

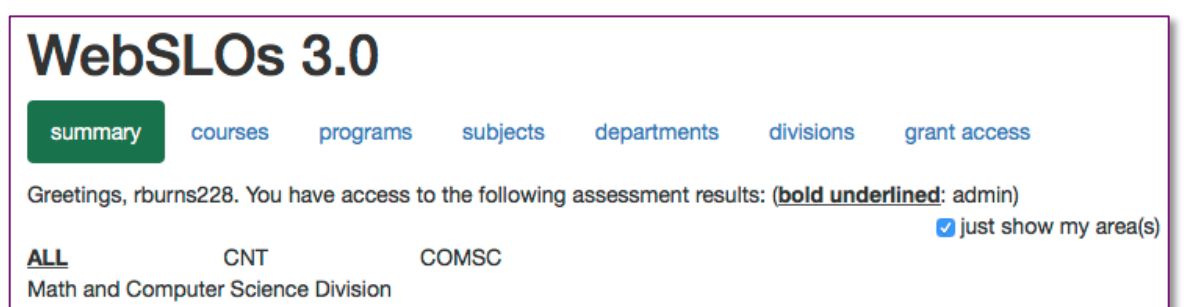

*IF YOU DO NOT SEE THE SUBJECT CODE YOU WANT*, or if you do and it's not shown in **BOLD**, you'll need to request access. To do so, go to the "subjects" page...

![](_page_0_Picture_6.jpeg)

![](_page_1_Picture_101.jpeg)

You'll receive an email when that's been done.

3. Go to the "subjects" page and select the subject code whose plan is to be entered:

![](_page_1_Figure_3.jpeg)

4. Check the  $\bullet$  actions only checkbox, and scroll to "Assessment plan -- checked sections have been selected for assessment this academic year" – check  $\blacksquare$  due only You'll see all the sections for all the courses due to be assessed in the academic year. Note that spring and summer sections won't show up until those schedules are published. Check the sections to be assessed:

![](_page_1_Picture_102.jpeg)

That's it! Anyone without "edit" access will be able to see the selected sections, but not edit them. So all of your staff, signed in or not, can see the plan.

And of course, you can select sections of *any* course for assessment  $-$  just uncheck  $\Box$  due only .